**Versión 2.5**

# BOLETÍN (JULIO 2013) **a2 Manager Puntos de Venta Versión 2.5**

# **a2 softway C. A.**

## **V E R S I Ó N 2 . 5**

## **a2 Manager**

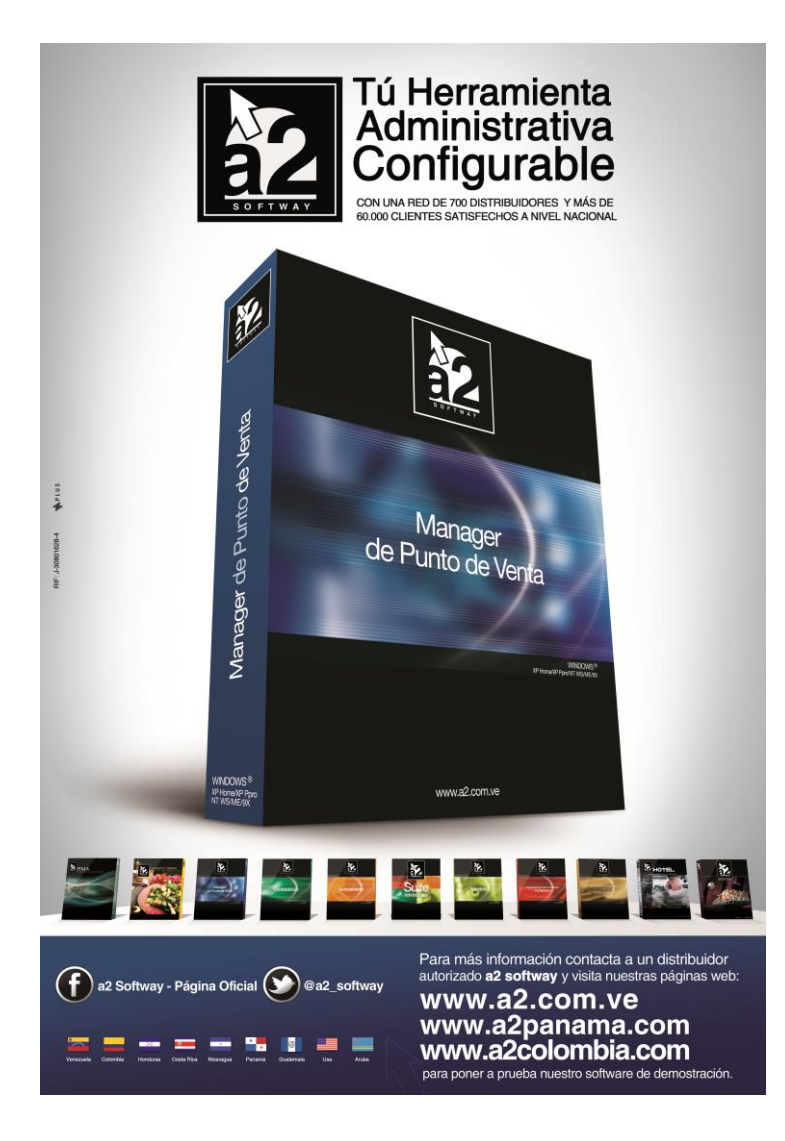

e-mail [a2softway@cantv.net](mailto:a2softway@cantv.net) [www.a2.com.ve](http://www.a2.com.ve/) Maracaibo-Venezuela

# Tabla de Contenido

## **Mejoras:**

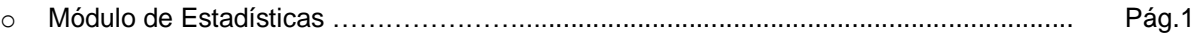

## **M A N A G E R P U N T O S D E V E N T A V E R S I Ó N 2 . 5**

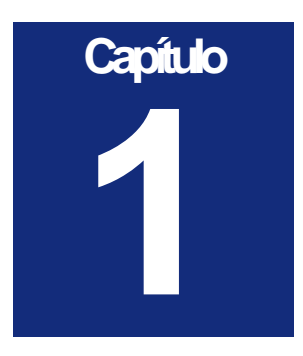

## Mejoras:

El nuevo módulo de estadísticas fue creado para realizar consultas de las operaciones realizadas en los puntos de ventas (Facturas y Devoluciones). Permite analizar de diferentes maneras el desempeño de los cajeros, también las ventas de productos a través de diversos filtros, entre otras cosas. Este módulo está ubicado en el menú de *Reportes\Estadísticas.*

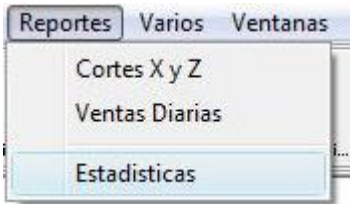

A continuación se explica las opciones del módulo:

- 1. *Tipo de Consulta:* esta lista desplegable contiene los tipos de consultas que se pueden realizar.
- 2. Grupo *Filtros*: Permite indicar rangos, selección simple o colocar valores a determinados parámetros para limitar las consultas.
- 3. Grupo *Agrupar Por:* Muestra una lista de campos por lo que se puede agrupar la consulta.
- 4. Botón *Buscar:* Activa la búsqueda según parámetros establecidos.
- 5. *Área de Consulta:* Es el área donde se refleja el resultado de la consulta en forma de reporte y en forma gráfica.
- 6. Total de Consulta: indica el total de operaciones realizadas o total de productos (según sea el caso), sin importar los niveles en los que se van a agrupar las consultas.
- 7. Botón Imprimir: Activa la impresión del resultado de la consulta.

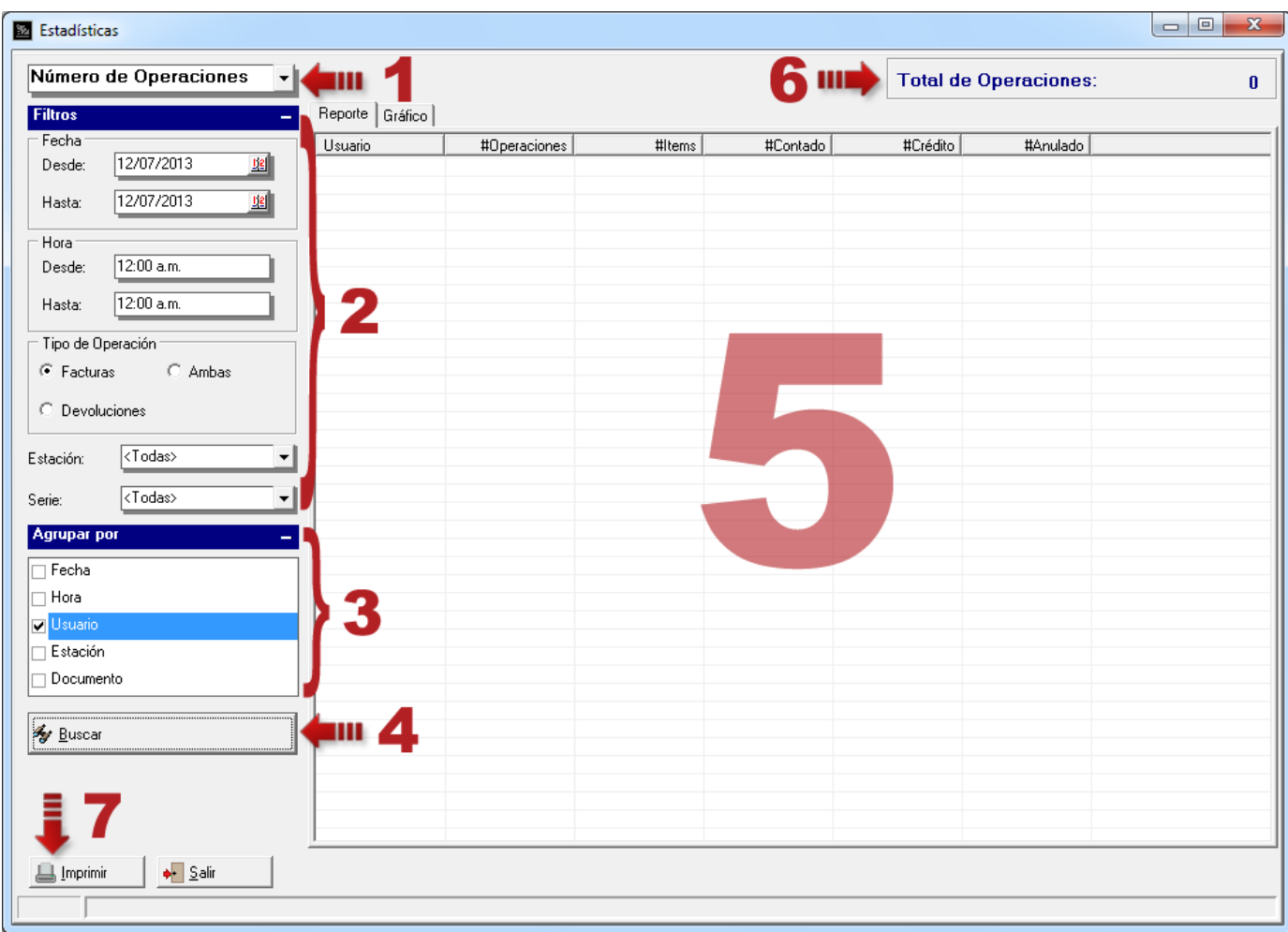

Este módulo comprende dos tipos de consultas: Número de Operaciones y Flujo de Inventario.

**Tipo de Consulta - Número de Operaciones:** En este tipo de consulta usted puede ver el número de operaciones según el tipo operación seleccionado sean facturas, devoluciones o ambas, realizadas en determinada fecha, hora, estación, serie de factura, usuarios, entre otras.

Suponga que desea saber cuántas operaciones se realizaron el día de hoy.

- 1. Seleccione el Tipo de Consulta *Número de Operaciones.*
- 2. Seleccione la fecha correspondiente al día actual.
- 3. Presione el botón *Buscar.*

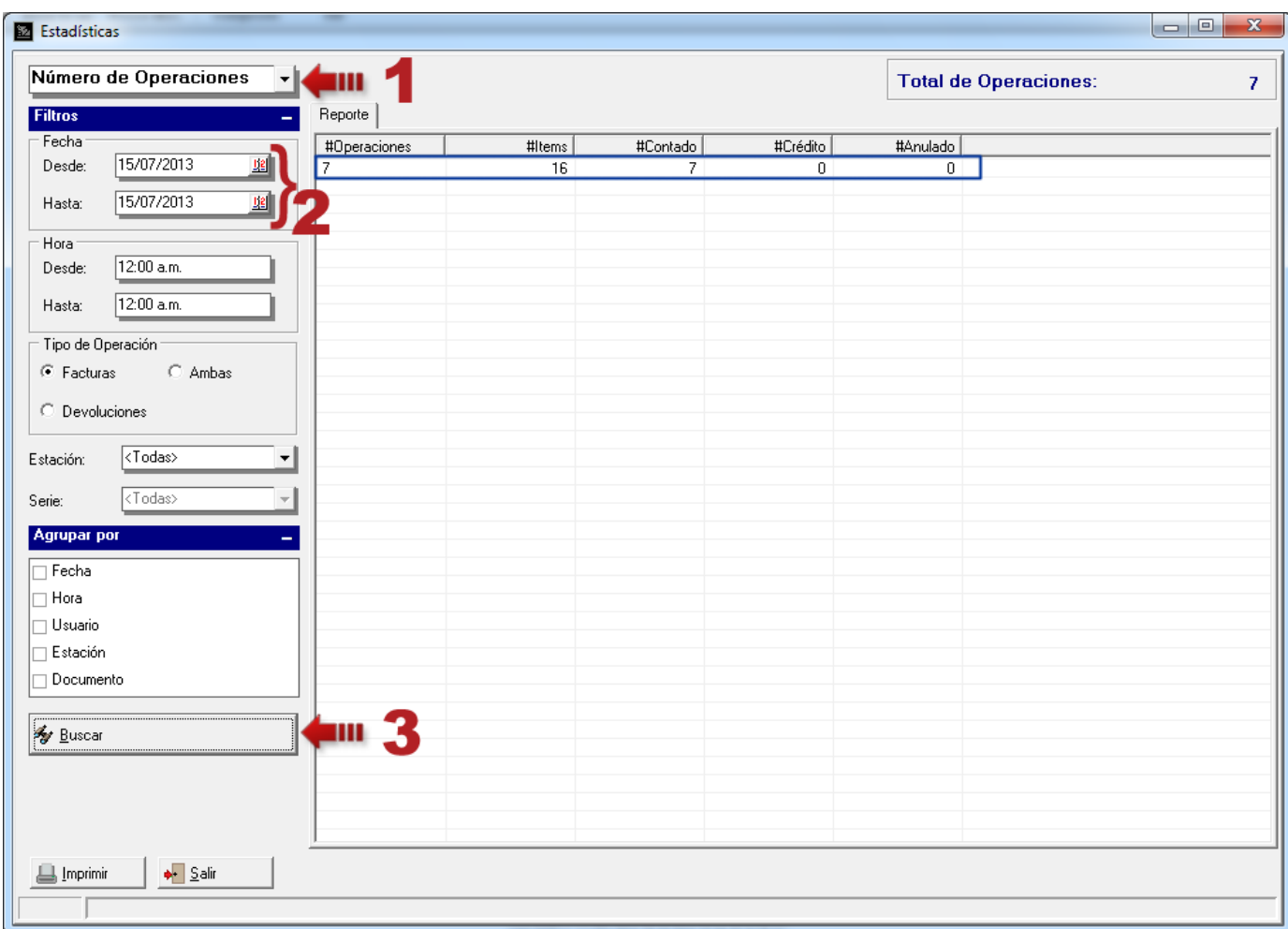

En esta consulta se aprecia el número de operaciones realizadas, cuántas fueron de contado, a crédito o anuladas y el número de ítems que las componen. Note que se realizaron 7 operaciones y las mismas fueron de contado.

Para este tipo de consulta hay dos (2) variantes más, estas se pueden ver haciendo click derecho del mouse en el *Área de Consulta* donde se despliega el siguiente menú:

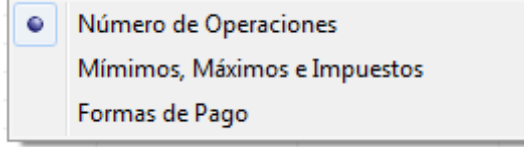

La opción por defecto es *Número de Operaciones*.

Al seleccionar la opción *Mínimos, Máximos e Impuestos* se presenta la consulta de la siguiente manera: monto mínimo, monto máximo, monto total y el monto en impuesto (el impuesto dependerá de los impuestos activos en a2 Herramienta Administrativa Configurable) en moneda de las operaciones realizadas.

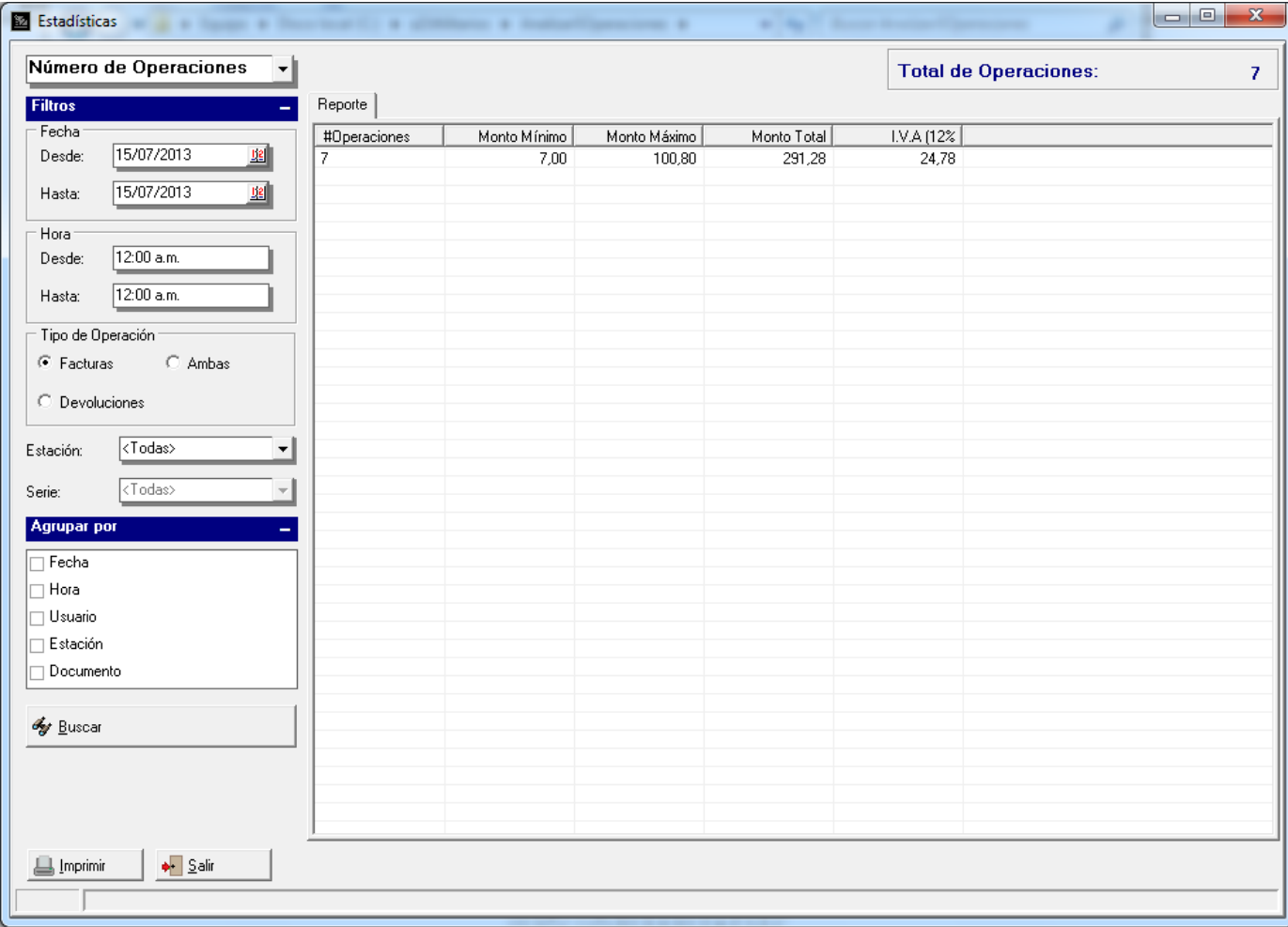

Al seleccionar la opción de *Formas de Pago* se presenta la consulta de la siguiente manera: monto total, monto de operaciones a contado y a crédito y montos de las diferentes formas de pago, todas reflejadas en la moneda en curso.

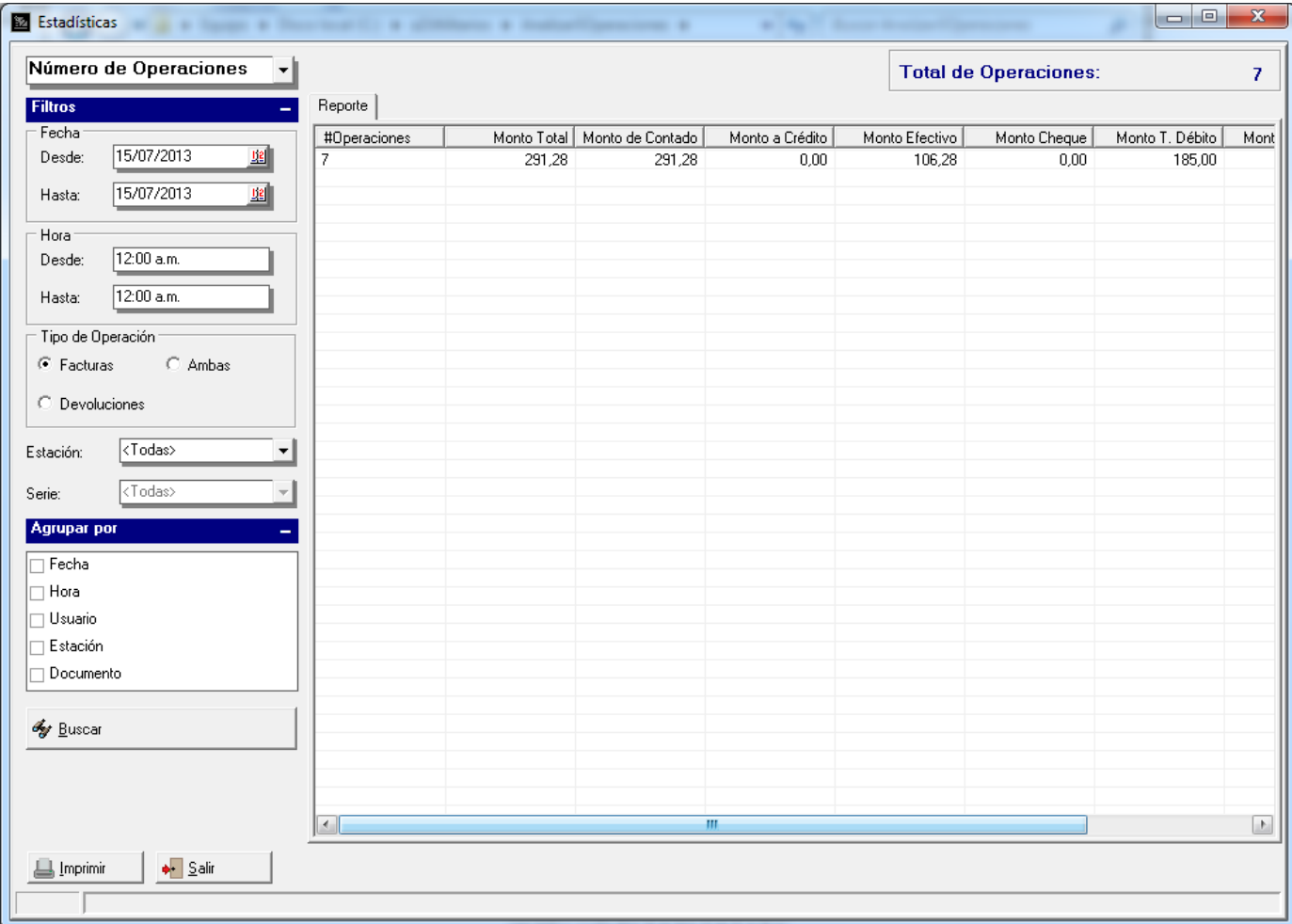

Ahora suponga que quiere saber los cajeros o usuarios que realizaron esas operaciones. Basta con marcar el campo *Usuario* en la lista *Agrupar Por,* para que la consulta se agrupe por este campo. Luego presione nuevamente el botón *Buscar* y observe los resultados en el *Área de Consulta*.

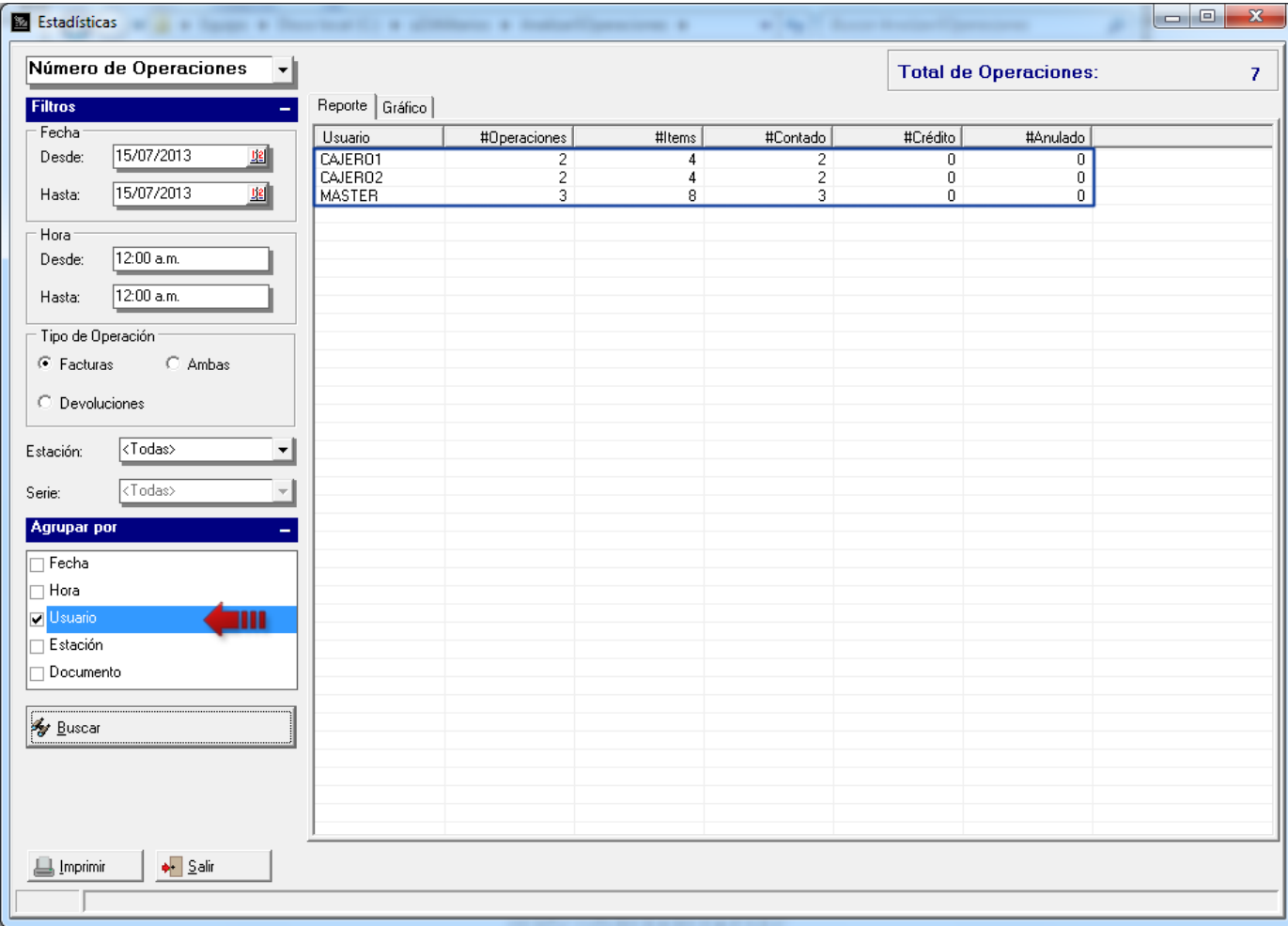

Si usted desea agrupar por más de un campo lo puede hacer. Seleccione por ejemplo el campo *Hora* y presione el botón *Buscar*.

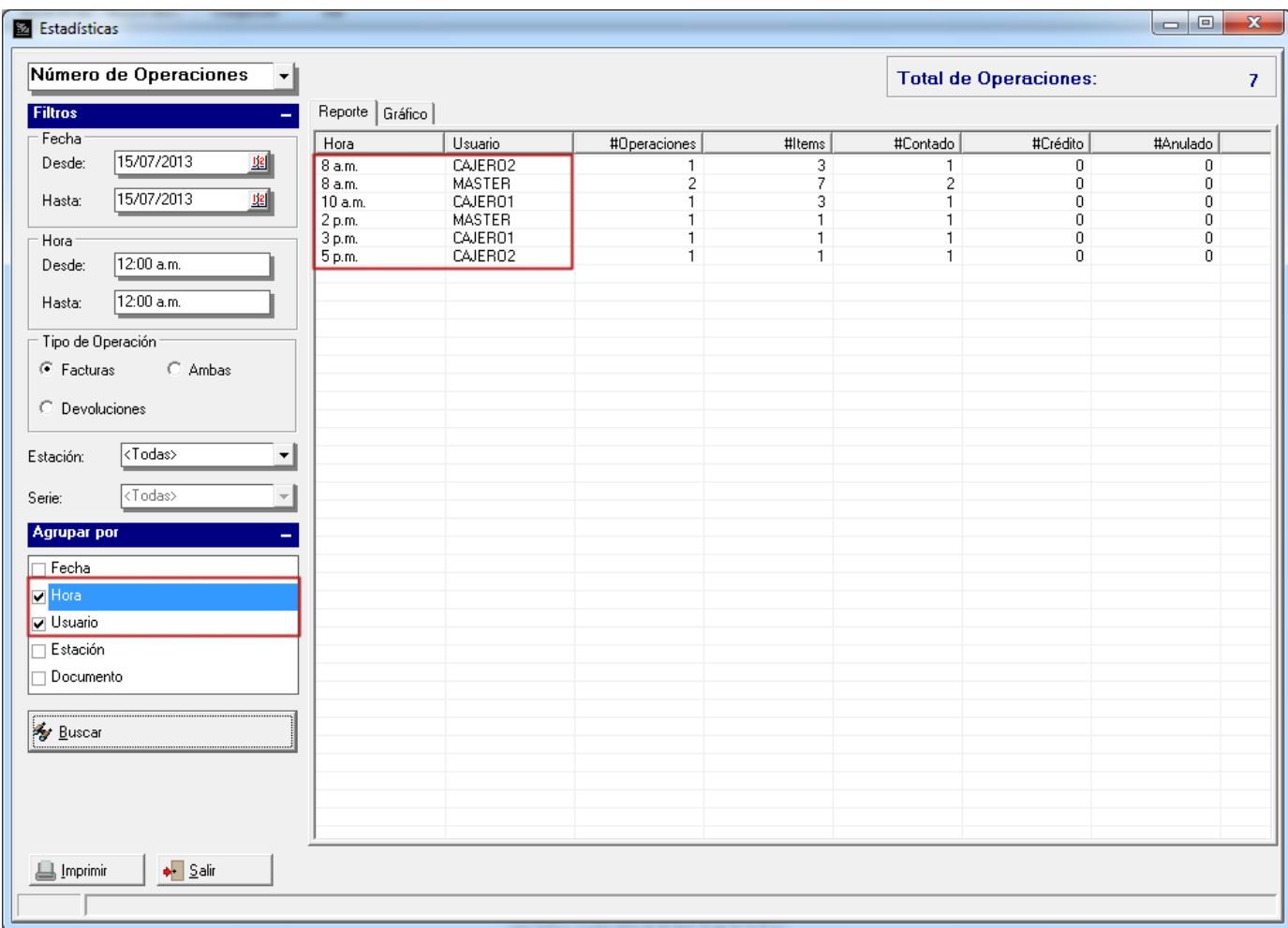

Note que van apareciendo columnas en el *Área de Consulta* según el orden que están dispuestos los campos en la lista.

Dicho esto, si se quiere cambiar este orden, sólo tiene que seleccionar el campo que desea en la lista de *Agrupar Por* y moverlo a la posición deseada haciendo click sobre él y arrastrándolo con el mouse hacia arriba o abajo según sea el caso.

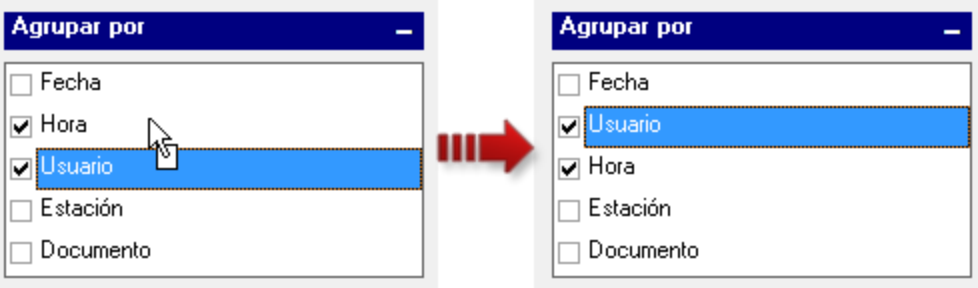

Otra manera de hacerlo es seleccionando el campo y haciendo click derecho sobre la lista para desplegar el siguiente menú:

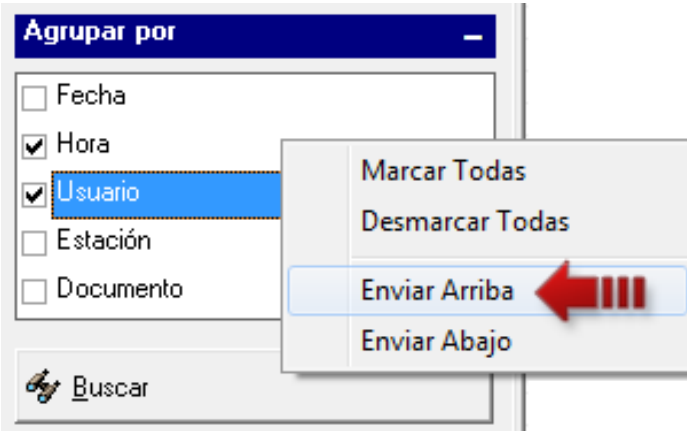

Seleccione *Enviar Arriba* o *Enviar Abajo* para enviar el campo seleccionado a la primera o a la última posición de la lista respectivamente.

## **M A N A G E R P U N T O S D E V E N T A V E R S I Ó N 2 . 5**

Luego presione el botón *Buscar* y observe que las columnas han cambiado de orden según como estén dispuestas en la lista de *Agrupar Por*.

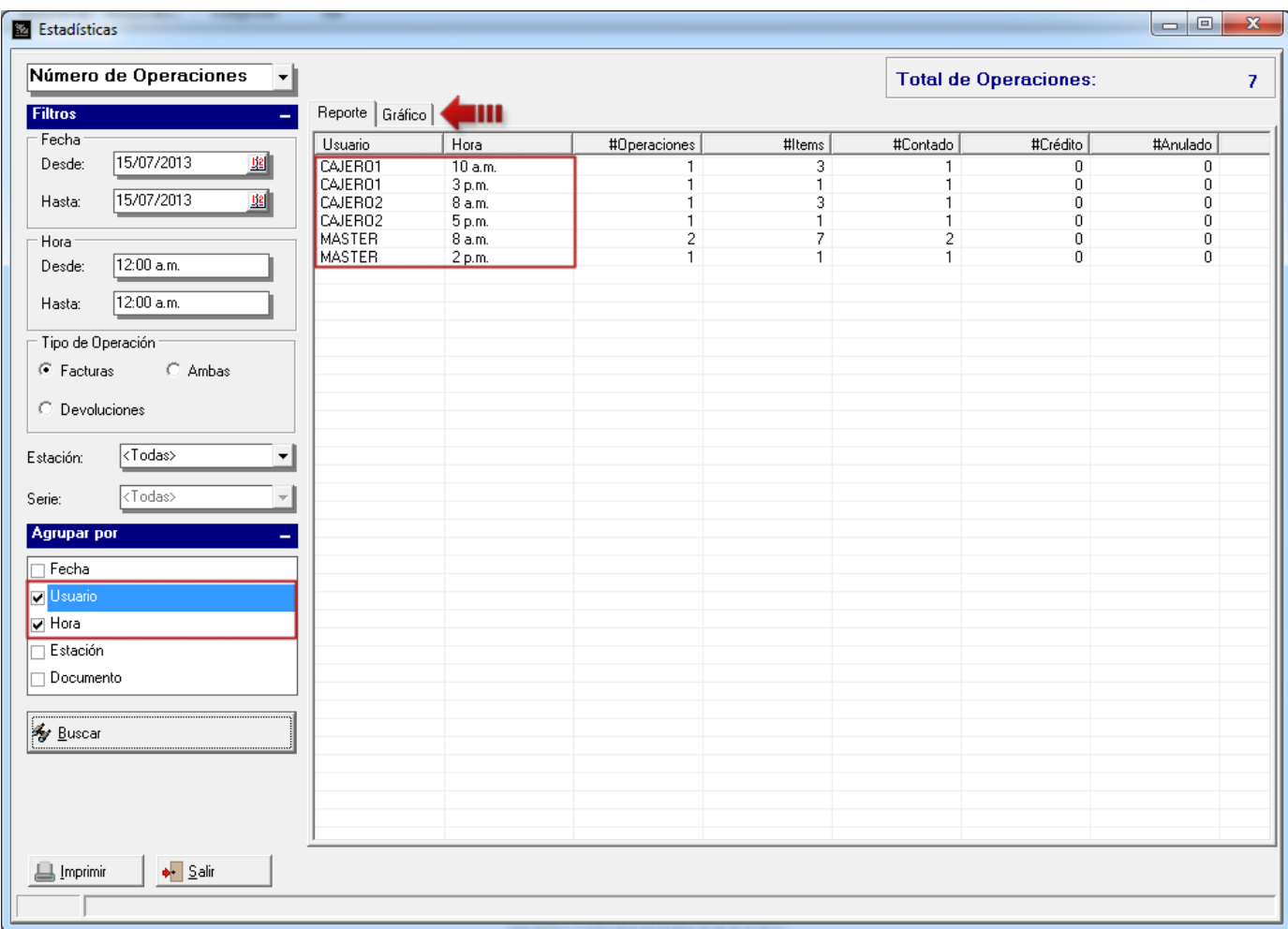

Observe también, que en el *Área de Consulta* apareció una pestaña llamada Gráfico, esta aparece cuando tenemos seleccionado uno o varios campos en la lista *Agrupar Por*. Al presionarla se presenta la misma consulta pero en forma gráfica haciendo más rápida la visualización del resultado.

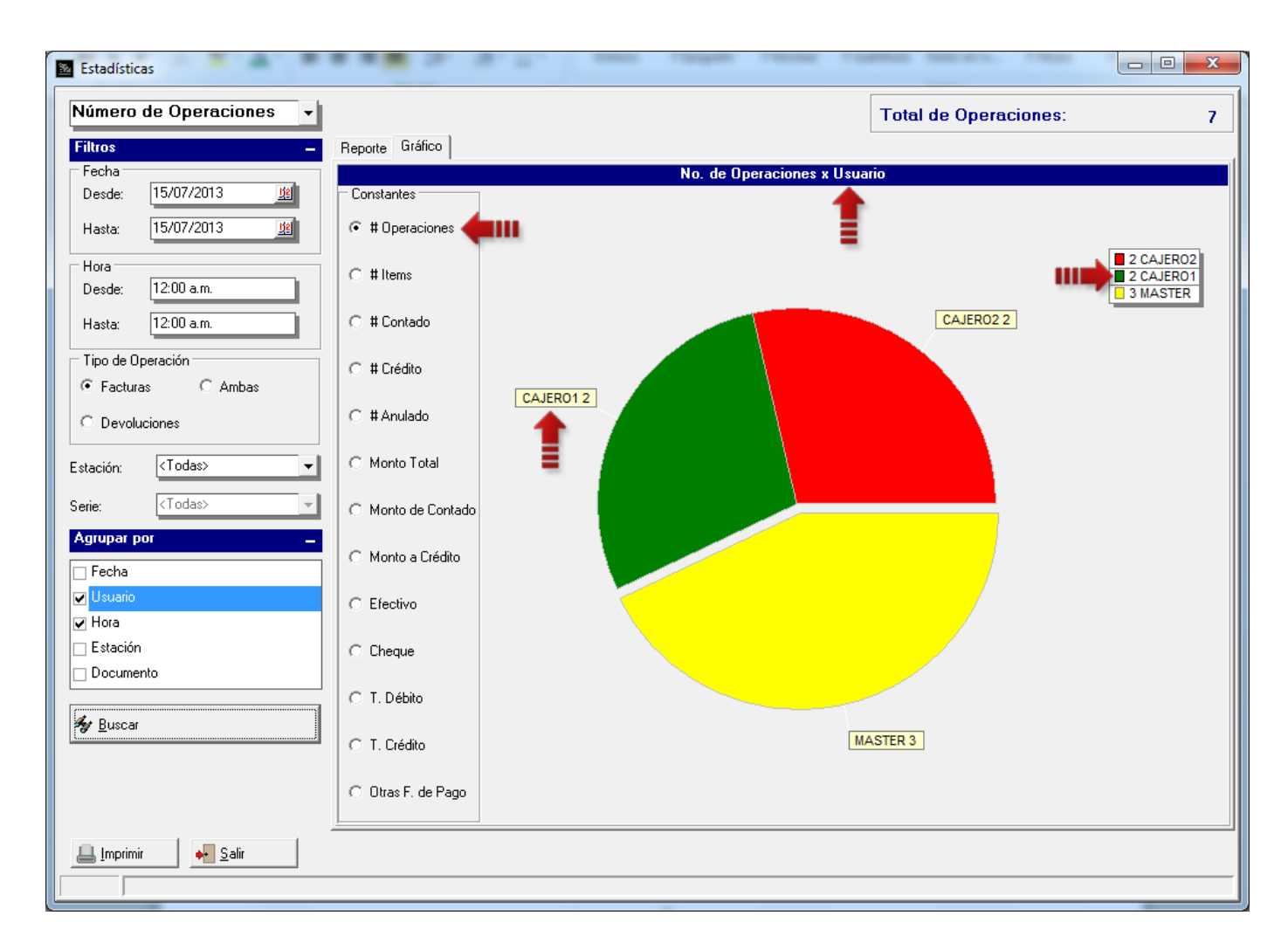

Note que en este caso el primer campo seleccionado en la lista *Agrupar Por* es el campo *Usuario,* así que el primer nivel de esta consulta está basado en este valor. Entonces, fíjese que en el lado izquierdo del *Área de Consulta* se muestran una serie de valores llamados *Constantes,* los cuales puede ir seleccionando y analizar sus respectivos gráficos.

Continuando con el ejemplo, observe que el CAJERO1 tiene 2 operaciones realizadas, el CAJERO2 tiene 2 y MASTER tiene 3 operaciones. Si hace click en el área del CAJERO1 identificada con el color verde, se muestra el siguiente nivel de agrupamiento, es decir, el campo Hora.

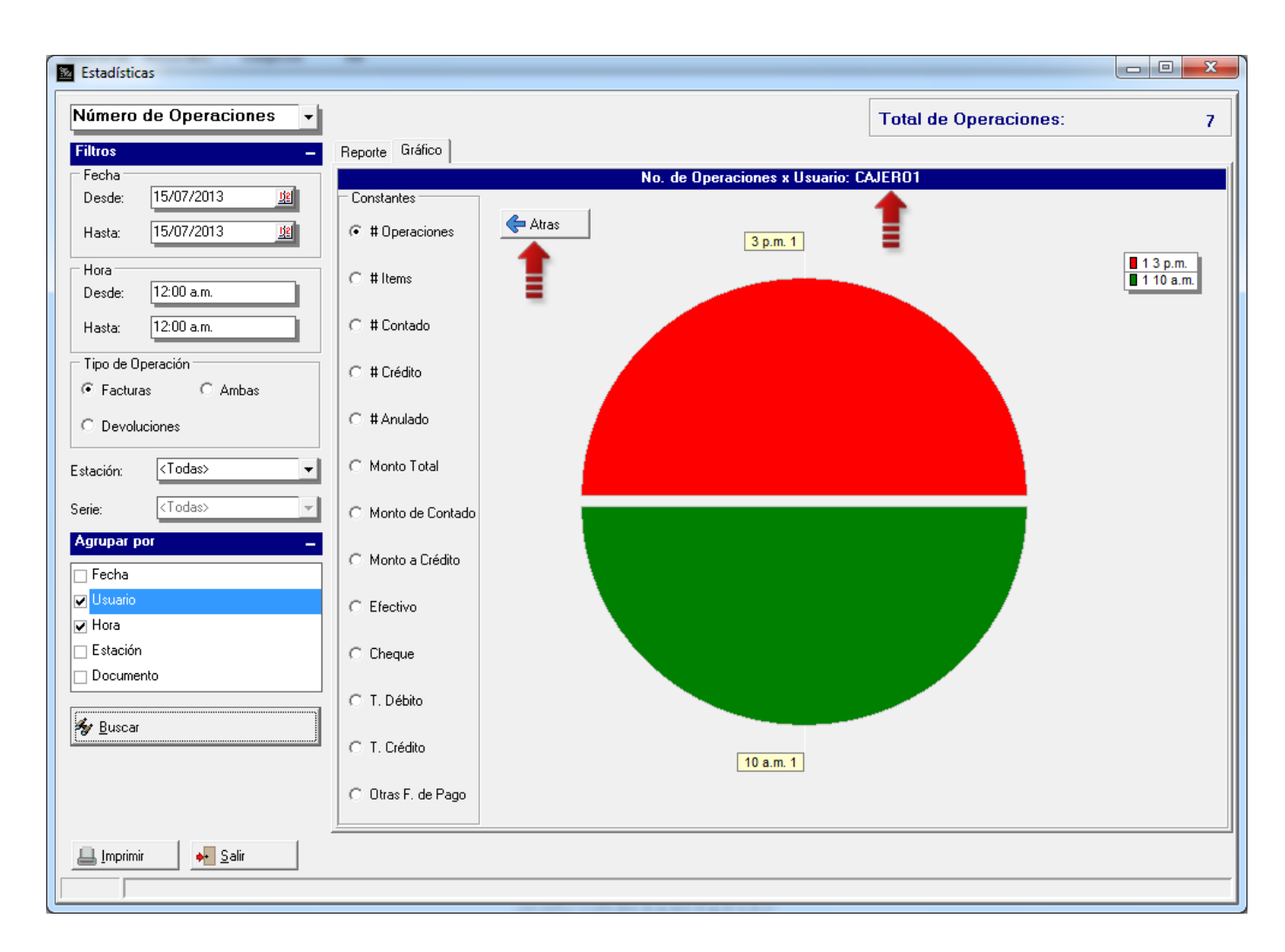

Observe que el título del *Área de Consulta* cambia agregando el ítem seleccionado, que en este caso fue CAJERO1. También aparece el botón *Atrás* para ir navegando a través de los niveles que tenga la consulta. Aquí, se puede ver que de la dos (2) operaciones realizadas por el CAJERO1, una fue realizada a las 10:00a.m. y otra a las 3:00p.m.

Si cambiamos el valor de constantes (a lado izquierdo del *área de consulta*) de *#Operaciones* a *Monto Total* se muestra el monto total en moneda del CAJERO1 a las 10:00a.m. y a las 3p.m., en este caso Bs.100.80 y Bs. 26 respectivamente.

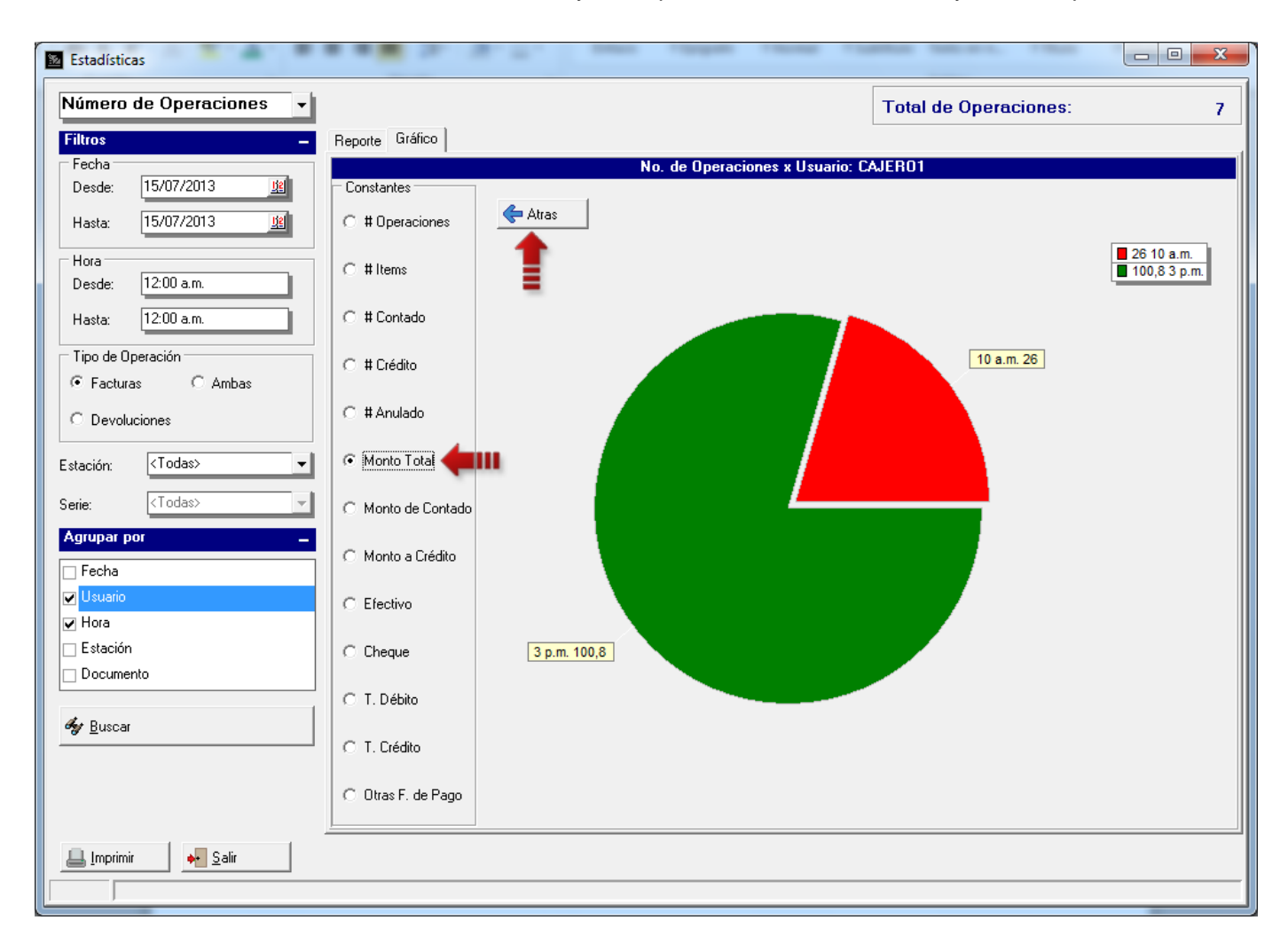

Presione el botón *Atrás* para volver el nivel superior (*Usuarios*) y verá el monto total consolidado por usuario.

## **M A N A G E R P U N T O S D E V E N T A V E R S I Ó N 2 . 5**

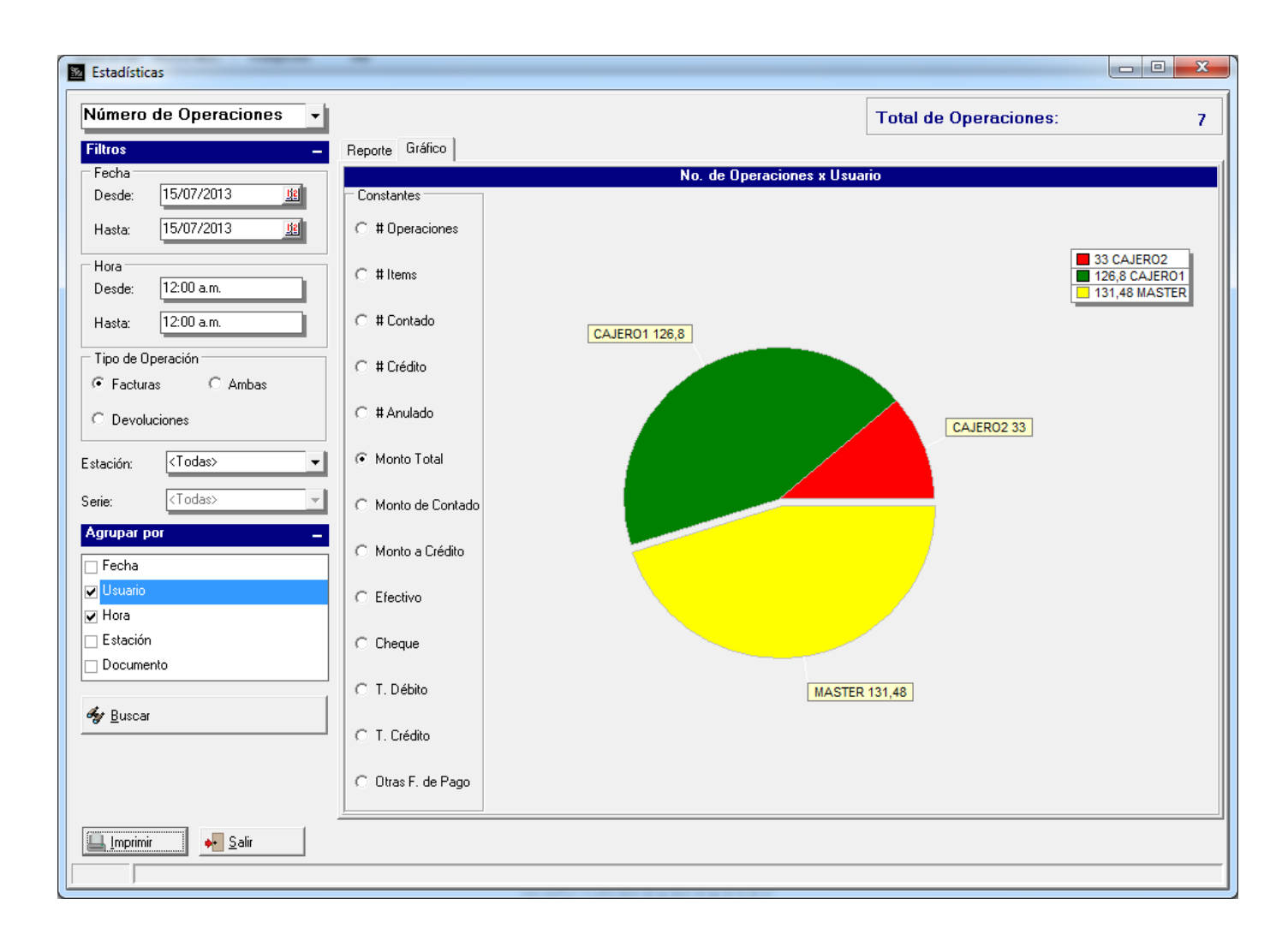

## **MANAGER PUNTOS DE VENTA VERSIÓN 2.5**

**Tipo de Consulta – Flujo de Inventario:** En este tipo de consulta, puede ver los movimientos que han tenido sus productos en determinada fecha, hora, estación, serie de factura, departamentos, usuarios, entre otras.

Suponga que desea saber cuáles y cuántos productos se movieron el día de hoy.

Seleccione el campo *Producto (Código)* de la lista *Agrupar Por* y presione el botón *Buscar.*

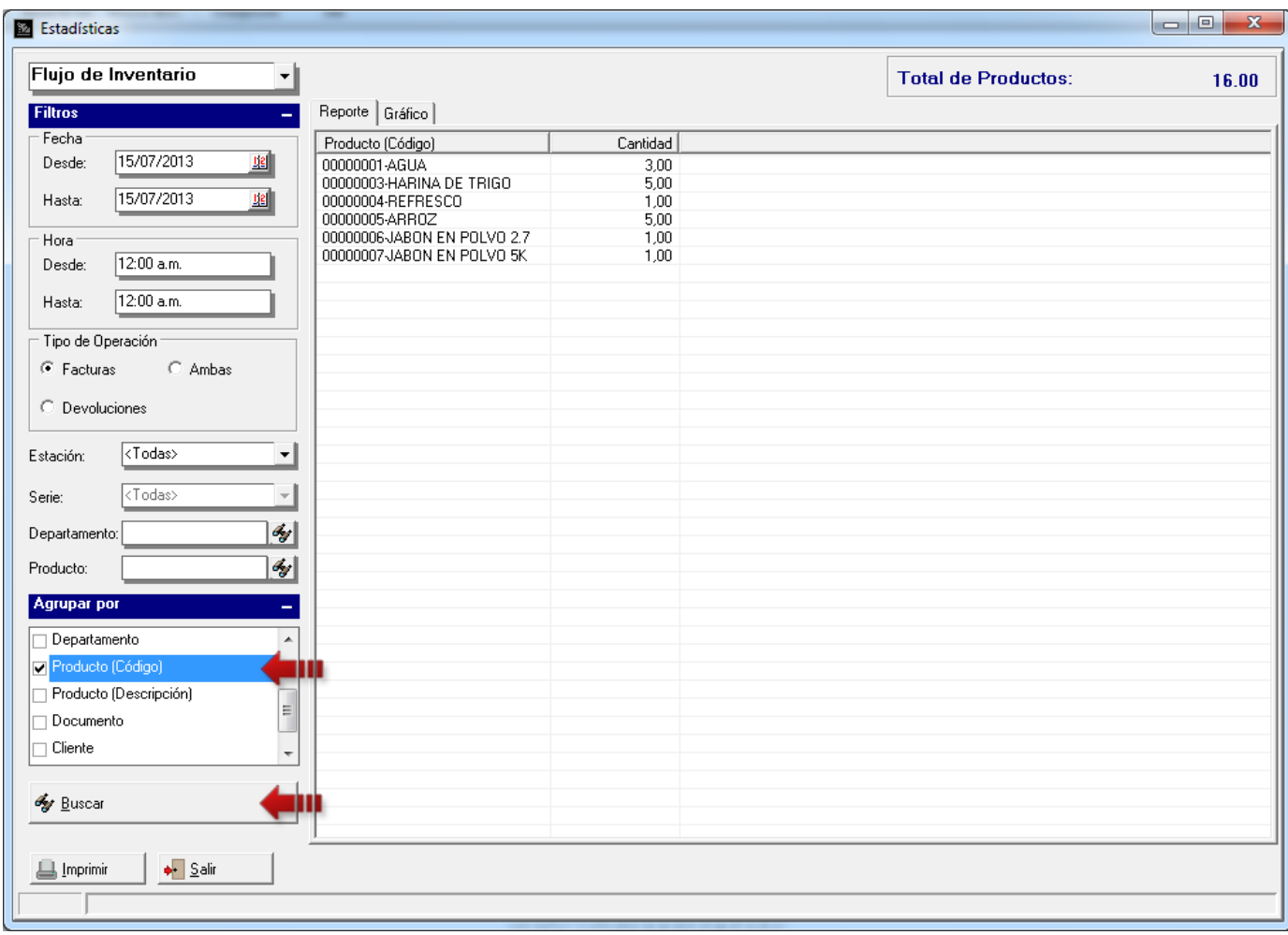

Observe que se muestra una lista de los productos ordenados por código, que fueron vendidos en la fecha indicada.

Pues bien, si adicionalmente desea saber la cantidad de productos que compró cada cliente, seleccione el campo *RIF/Cédula* (para las empresas que usan clientes eventuales) o el campo *Cliente* (para las empresas que usan todos sus clientes registrados).

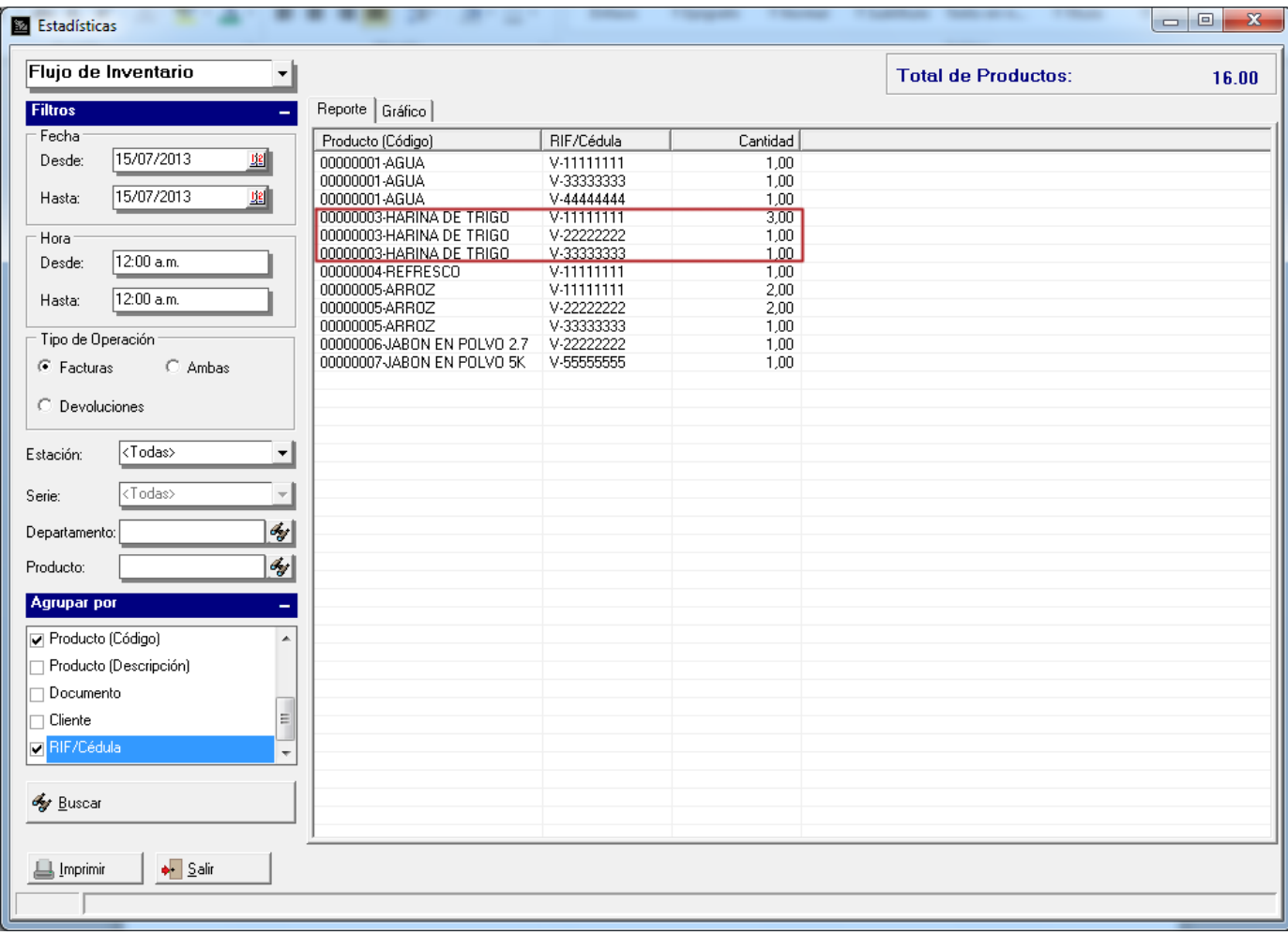

Note que el producto harina de trigo fue comprado por el cliente V-11111111, V-22222222 y el V-33333333, ahora bien, si selecciona el campo *Estación* puede saber si el cliente V-11111111 facturó por varias cajas.

## **M A N A G E R P U N T O S D E V E N T A V E R S I Ó N 2 . 5**

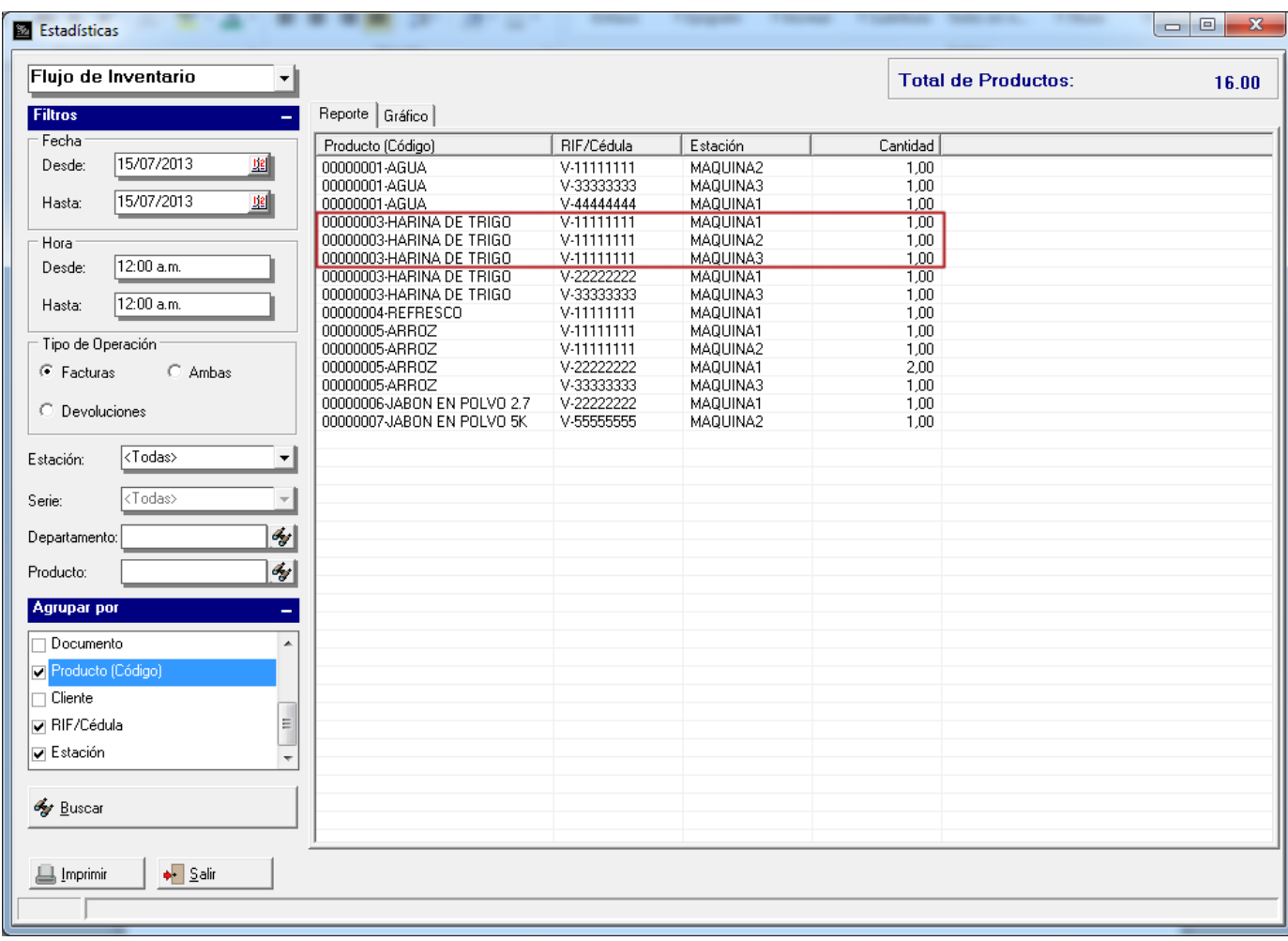

Si quiere imprimir esta consulta presione el botón *Imprimir*.

#### Flujo de Inventario

Tipo de Operación: Facturas Fecha: 15/07/2013 a 15/07/2013 Hora: 12:00 a.m. a 12:00 a.m.

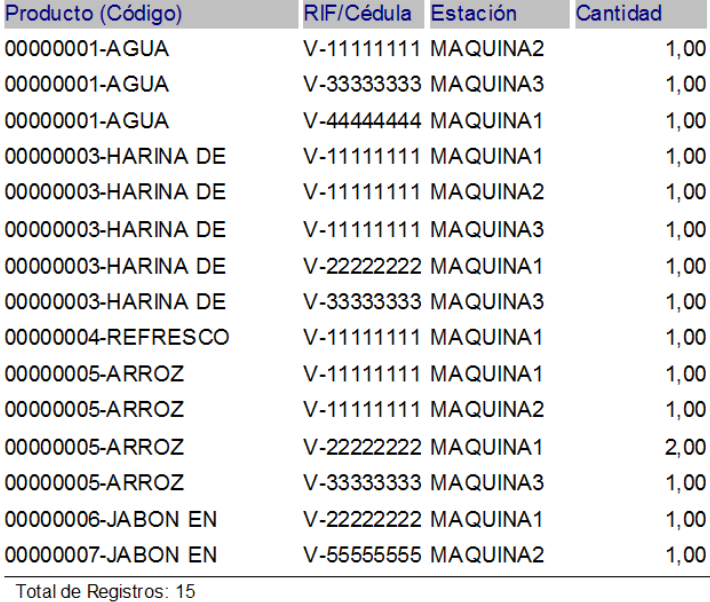

Fecha: 16/07/2013 Hora: 02:59 p.m. Página: 1

Total de Productos:  $16,00$ 

**Nota**: Usted puede ampliar o disminuir las columnas para visualizar mejor los datos tanto en el *Área de Consulta* como en la Impresión.

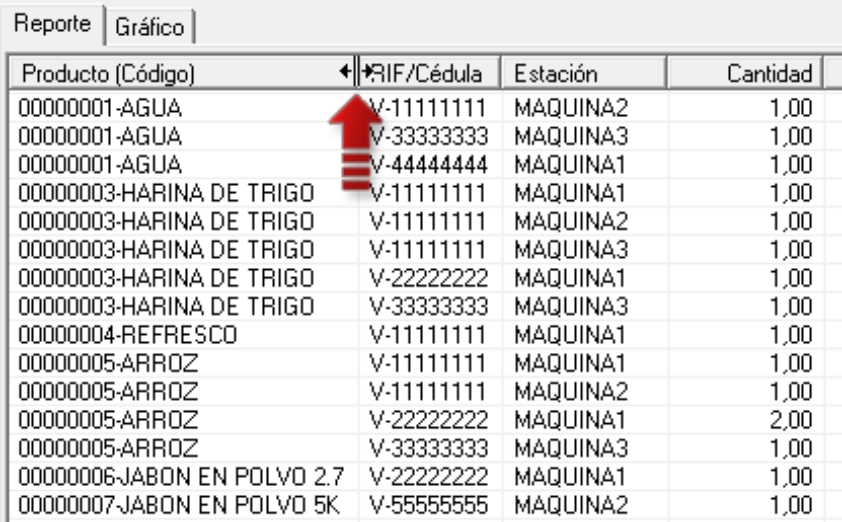

## **MANAGER PUNTOS DE VENTA VERSIÓN 2.5**

Esperamos que esta versión sea del agrado de todos ustedes, con la misma queremos reiterar el apoyo del equipo de trabajo a2 hacia toda la cadena de distribuidores aportando con esta nueva versión un grano más de arena de la montaña que todos estamos construyendo.

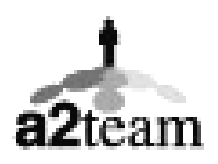

**a2team siempre trabajando para un futuro y el futuro es hoy.**

**Para sus comentarios y dudas: [soporte@a2.com.ve](mailto:soporte@a2.com.ve)**